# Log into ca.csusm.edu

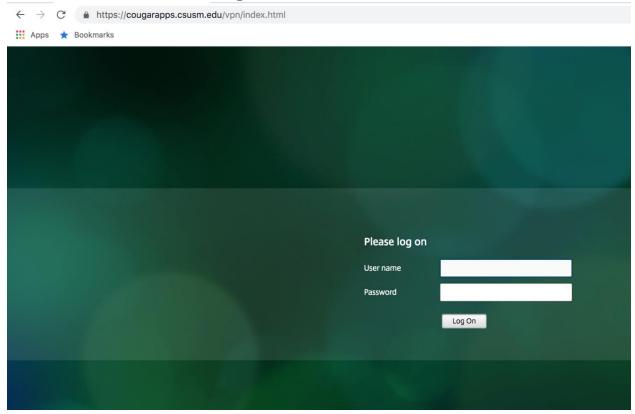

If you were not prompted to check for upgrade at login, click 'Change Receiver'

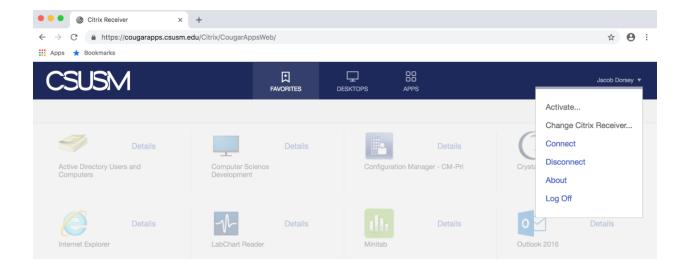

### Select 'Detect Receiver'

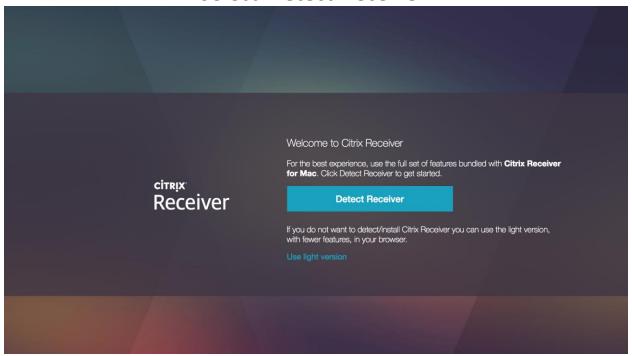

# Select 'Open Citrix Receiver Launcher.app'

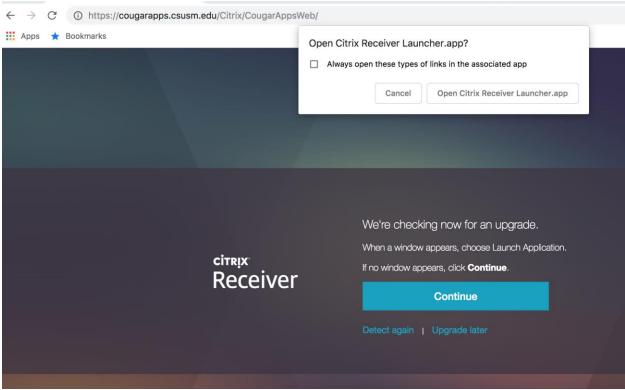

#### Select **Download**

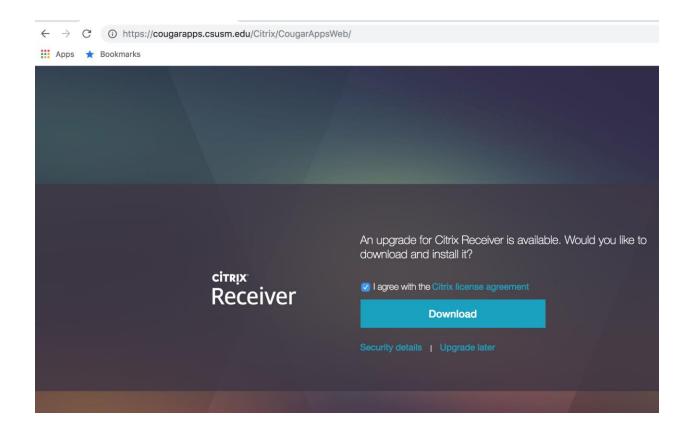

# Double click the downloaded installer to launch

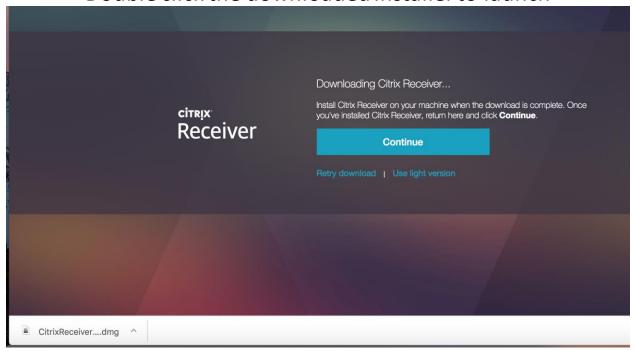

# Double click 'Install Citrix Receiver.pkg'

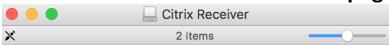

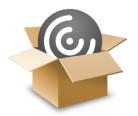

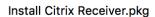

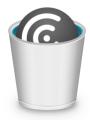

Uninstall Citrix Receiver.app

#### Click Continue

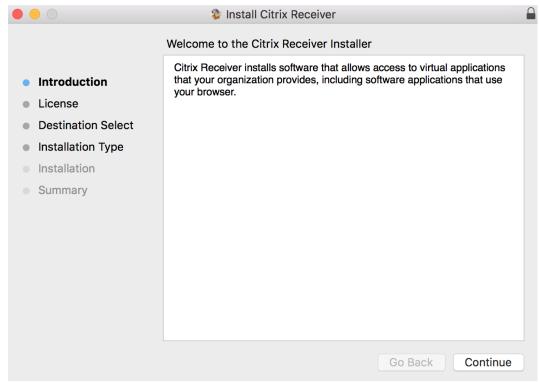

#### Click Continue

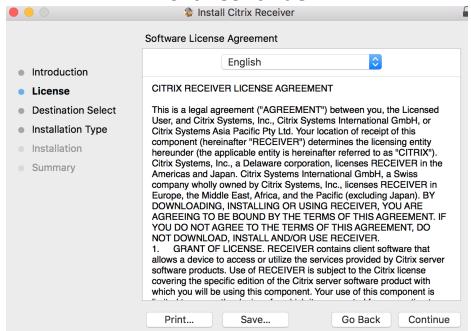

#### Click Install

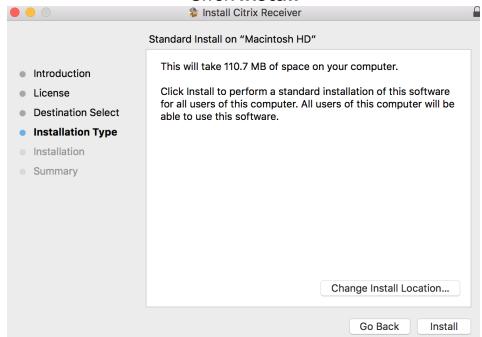

# Click Close Application and Install

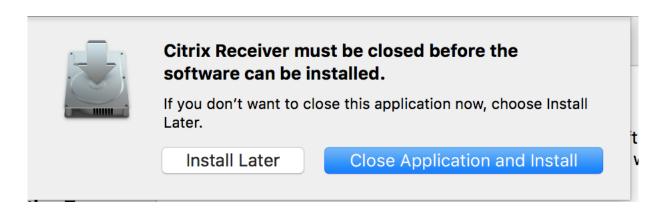

# Enter your Apple Username & Password

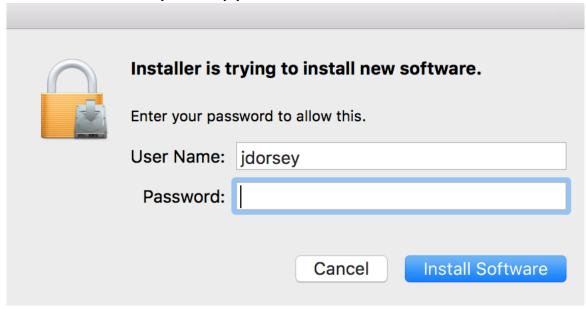

#### Click Close

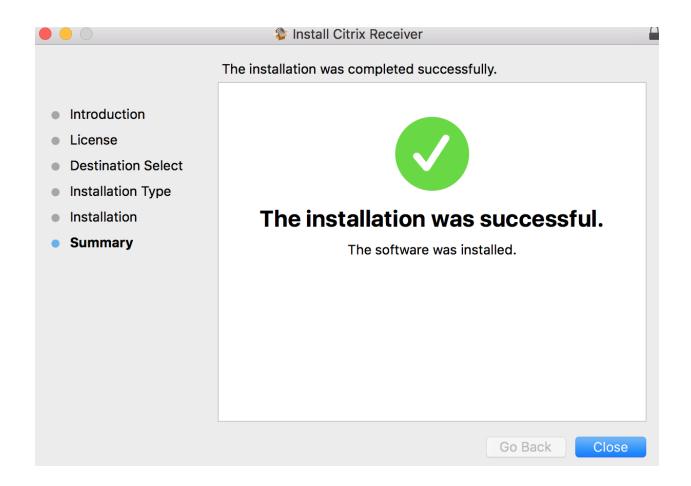

#### Click Move to Trash

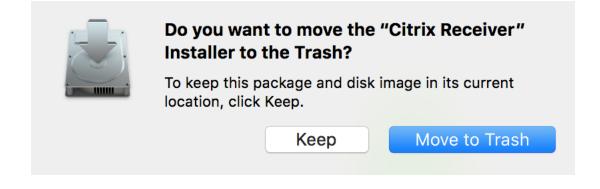

# Go back to the web browser, click **Continue**, and launch your apps

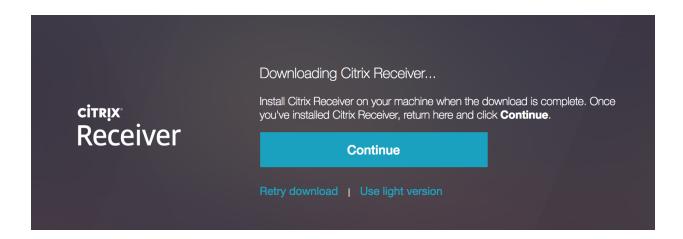